# **Mail Merge Documentation**

### I. <u>Start the mail merge:</u>

- 1. In Word, choose File > New > Blank document.
- 2. On the **Mailings** tab, in the **Start Mail merge** group, choose **Start Mail Merge**, and then choose the kind of merge you want to run.

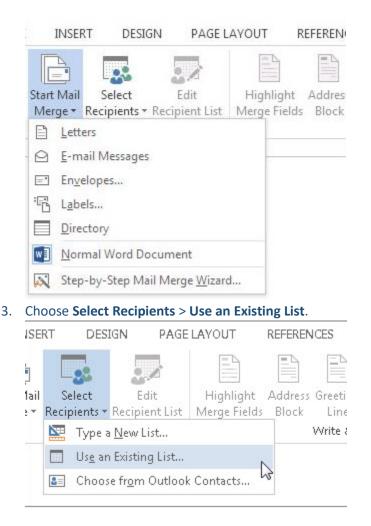

- 4. Browse to your Excel spreadsheet, and then choose **Open**.
- 5. If Word prompts you, choose **Sheet1\$ > OK**.

**Note:** Now the Excel spreadsheet is connected to the mail merge document you're creating in Word.

#### Edit your mailing list

You can limit who receives your mail.

1. Choose Edit Recipient List.

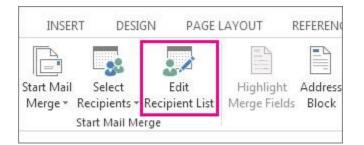

2. In the **Mail Merge Recipients** dialog box, clear the check box next to the name of any person who you don't want to receive your mailing.

| This is the list of recipi<br>Use the checkboxes to |   |           |              |
|-----------------------------------------------------|---|-----------|--------------|
| Data Source                                         | Г | Last Name | ← First Name |
| EventMailingList.x                                  | ~ | Anderson  | Nancy        |
| EventMailingList.x                                  |   | Basalik   | Evan         |
| EventMailingList.x                                  | ~ | Carbonati | Cyril        |
| EventMailingList.x                                  | - | Dempsey   | Molly        |
| EventMailingList.x                                  |   | Dixon     | Andrew       |
| EventMailingList.x                                  |   | Dow       | Jane         |

**Note:** You also can sort or filter the list to make it easier to find names and addresses. For more information about sorting and filtering items.

#### II. Insert a merge Field:

You can insert one or more mail merge fields that pull the information from your spreadsheet into your document.

To insert an address block for an envelope, a label, an email message, or a letter

1. On the Mailings tab, in the Write & Insert Fields group, choose Address Block.

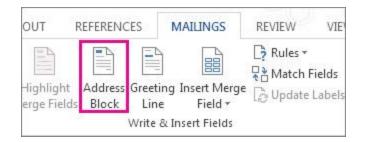

2. In the **Insert Address Block** dialog box, choose a format for the recipient's name as it will appear on the envelope.

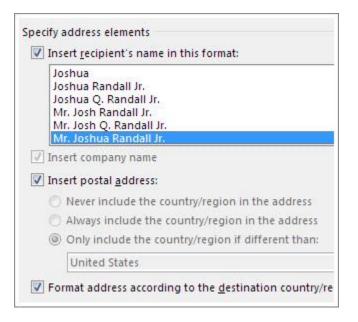

- 3. Choose OK.
- 4. Choose File > Save.

To insert a greeting line in an email message or a letter

1. On the Mailings tab, in the Write & Insert Fields group, choose Greeting Line.

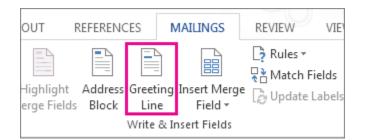

2. In the Insert Greeting Line dialog box, do the following:

- Under **Greeting line** format, change the salutation if necessary by choosing the greeting (**Dear** is the default), the format for the recipient name, and the ending punctuation (a comma is the default).
- Under Greeting line for invalid recipient names, choose an option in the salutation list.
- 3. Choose **OK**.
- 4. Choose File > Save.

#### III. <u>Preview and finish the mail merge:</u>

After you insert the merge fields you want, preview the results to confirm that the content is okay. And then you're ready to complete the merge process.

1. On the Mailings tab, choose Preview Results.

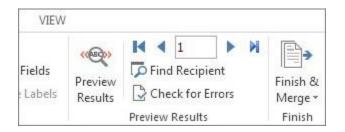

- 2. Choose the **Next** is or **Previous** record button to move through records in your data source and view how the records will appear in the document.
- 3. In the Finish group, choose Finish & Merge, and choose Print Documents or Send E-mail Messages.

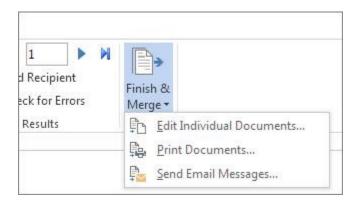

## The Excel part of mail merge:

Make sure that you have the following order in the excel sheet (first name, last name and email).

| ⊟ চে• ৫° ∓                |            |                            |       |         |          |           |              |     |   |            |   |      |
|---------------------------|------------|----------------------------|-------|---------|----------|-----------|--------------|-----|---|------------|---|------|
| F                         | ile        | Home                       | Inse  | rt      | Page Lay | out       | out Formulas |     |   | Data Revie |   |      |
|                           | ste        | Cut<br>Copy 👻<br>Format Pa | inter | Calibr  |          |           | 1 · A        |     |   |            |   | •    |
|                           | Clip       | board                      | E.    |         | l        | Font      |              | E.  |   |            |   | Alig |
| B9 ▼ : × ✓ f <sub>x</sub> |            |                            |       |         |          |           |              |     |   |            |   |      |
|                           | А          |                            |       | В       |          | с         |              |     | D |            | Е |      |
| 1                         | First name |                            |       | ast nai | me       | Email     |              |     |   |            |   |      |
| 2                         | Haidar     |                            |       | lamze   |          | hh128     | @aub.ed      |     |   |            |   |      |
| 3                         | Ghida      |                            | 1     | Zbib    |          | ub.edu.lb |              |     |   |            |   |      |
| 4                         | Hisham     |                            |       | Fayad   |          | hf19g     | aub.edu.     |     |   |            |   |      |
| 5                         | Hussie     | in                         | (     | Dawi    |          | hd68@     | Paub.edu     | .lb |   |            |   |      |
| 6                         |            |                            |       |         |          |           |              |     |   |            |   |      |
| 7                         |            |                            |       |         |          |           |              |     |   |            |   |      |
| -                         |            |                            |       |         |          |           |              |     |   |            |   |      |